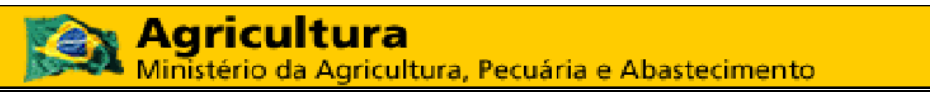

**Coordination Générale de la Technologie et de l'Information - CGTI**

### **MAPA – Manuel de l'Utilisateur**

## **PGA – SIGSIF – Remplissage du Formulaire Complémentaire**

**Version 1.0**

#### **Agricultura** Ministério da Agricultura, Pecuária e Abastecimento

**Coordination Générale de la Technologie et de l'Information - CGTI**

**MAPA – Manuel de l'utilisateur**

PGA – SIGSIF – Remplissage du formulaire complémentaire Date : 09/08/2016

# **Historique de la révision**

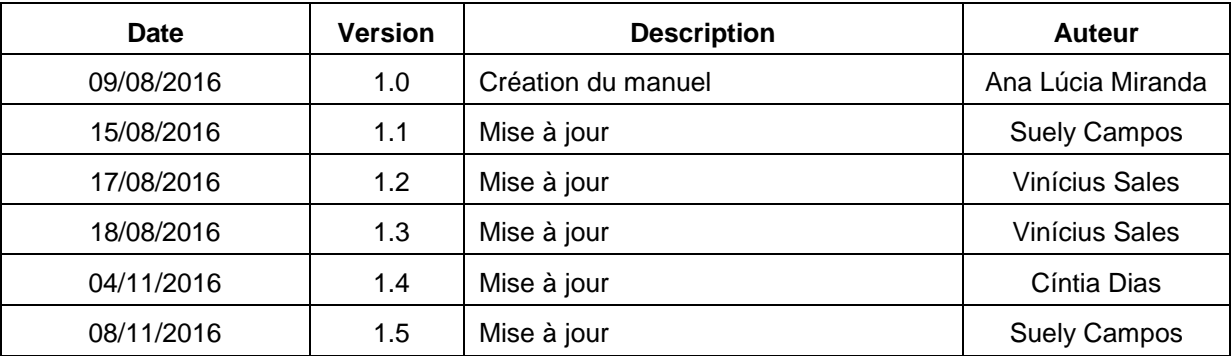

## **Agricultura** Ministério da Agricultura, Pecuária e Abastecimento **Coordination Générale de la Technologie et de l'Information - CGTI MAPA – Manuel de l'utilisateur**

PGA – SIGSIF – Remplissage du formulaire complémentaire Date : 09/08/2016

### **Sommaire**

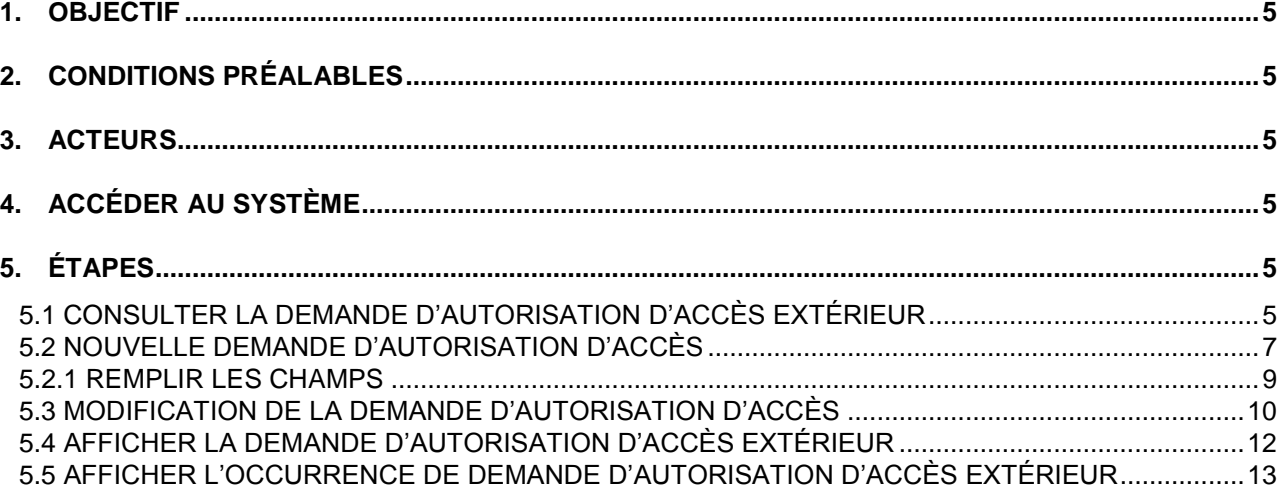

## **Agricultura** Ministério da Agricultura, Pecuária e Abastecimento **Coordination Générale de la Technologie et de l'Information - CGTI**

#### **MAPA – Manuel de l'utilisateur**

PGA – SIGSIF – Remplissage du formulaire complémentaire Date : 09/08/2016

### **Sommaire des Figures**

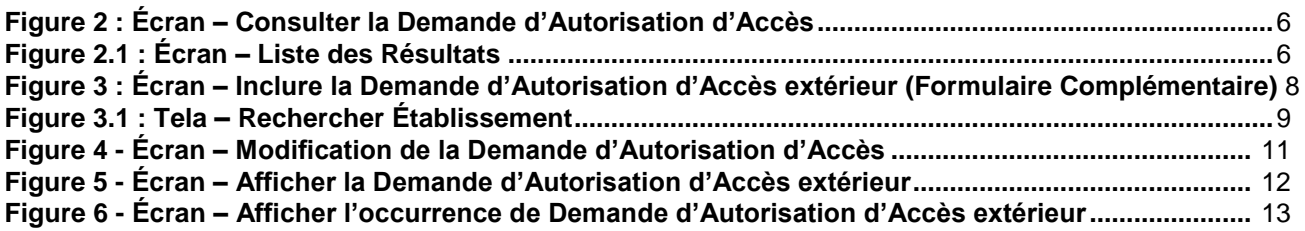

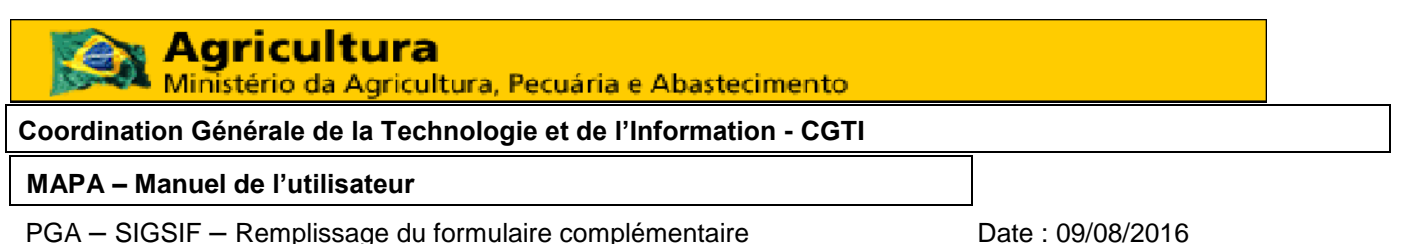

### **1. OBJECTIF**

Ce manuel décrit les étapes que devra suivre l'utilisateur pour remplir le Formulaire Complémentaire de demande d'autorisation d'accès extérieur.

### **2. CONDITIONS PRÉALABLES**

Pour remplir ce formulaire, l'utilisateur devra avoir reçu le nom d'utilisateur et le mot de passe d'accès à l'application PGA/SIGSIF en remplissant le formulaire d'accès aux systèmes du MAPA [\(http://sistemasweb.agricultura.gov.br/solicita\)](http://sistemasweb.agricultura.gov.br/solicita).

L'utilisateur doit disposer des documents ci-dessous indiqués et qui doivent être obligatoirement inclus dans le formulaire complémentaire :

I - Document authentifié de l'entreprise indiquant que l'utilisateur est son représentant dans le système ; et

II – Document d'identification civile de l'utilisateur.

#### **3. ACTEURS**

Demandeur d'autorisation d'accès extérieur.

#### **4. ACCÉDER AU SYSTÈME**

L'application sera disponible sur le portail d'applications Web du MAPA. Pour accéder au système l'utilisateur devra accéder au portail d'applications [\(http://sistemasweb.agricultura.gov.br\)](http://sistemasweb.agricultura.gov.br/) puis sélectionner l'option **[PGA\_SIGSIF]**.

### **5. ÉTAPES**

Vous trouverez ici-bas les instructions d'utilisation des fonctions disponibles dans le système :

#### **5.1 CONSULTER LA DEMANDE D'AUTORISATION D'ACCÈS EXTÉRIEUR**

#### **5.1.1** Dans le système, sélectionnez **Administratif > Gestion d'Accès > Demande d'Accès extérieur**.

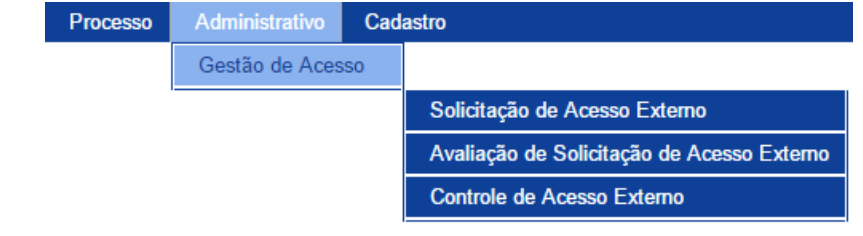

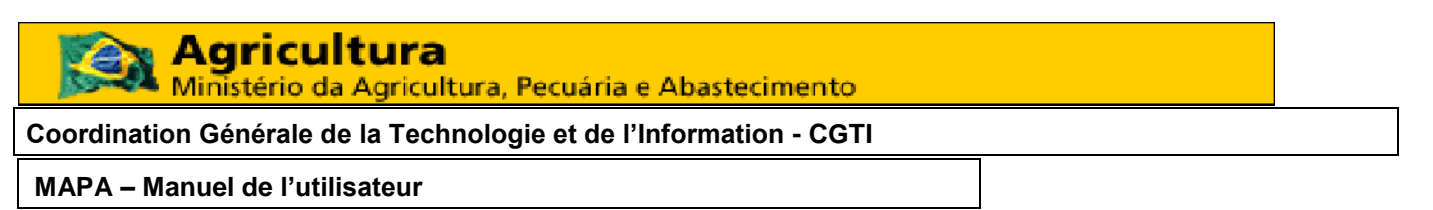

**5.1.2** Le système présentera une page de consultation comme illustré ici-bas :

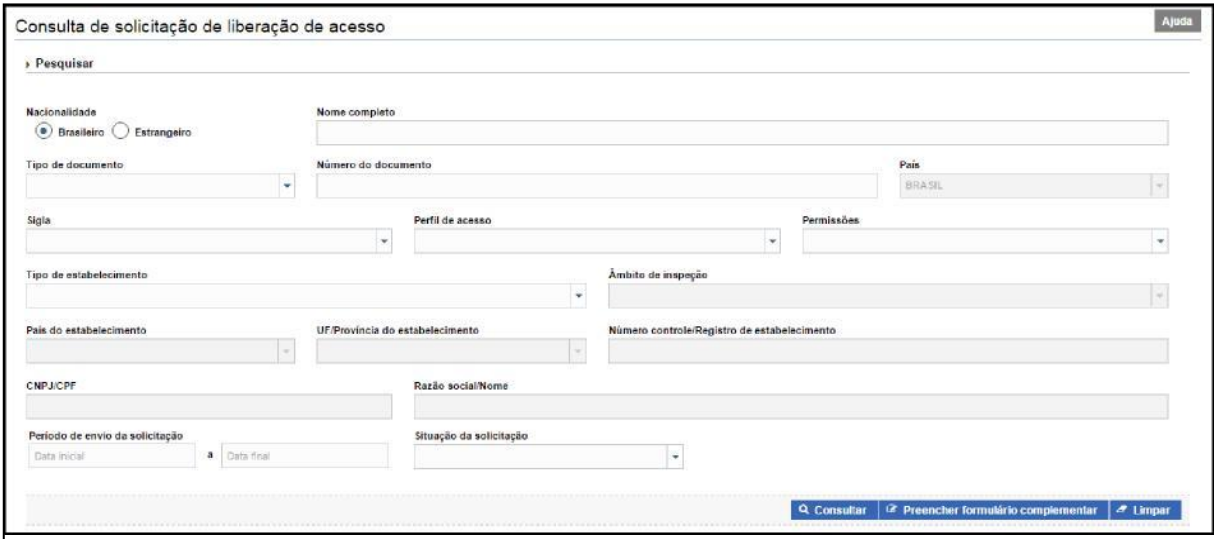

*Figure 2: Écran – Consulter Demande d'Autorisation d'Accès extérieur.*

**5.1.3** Pour faire la consultation il faut remplir les informations dans les champs et cliquer sur l'option **Consulter**.

**5.1.4** Lorsque vous cliquez sur l'option **Consulter**, le système affiche la liste de registres des consultations réalisées :

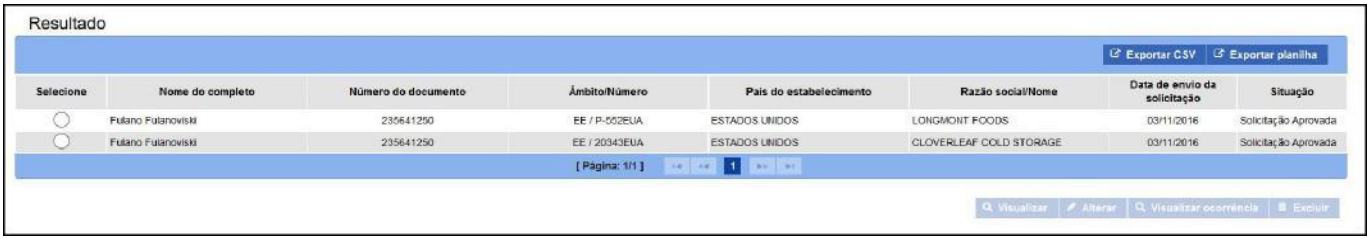

*Figure 2.1: Écran – Liste de Résultats*

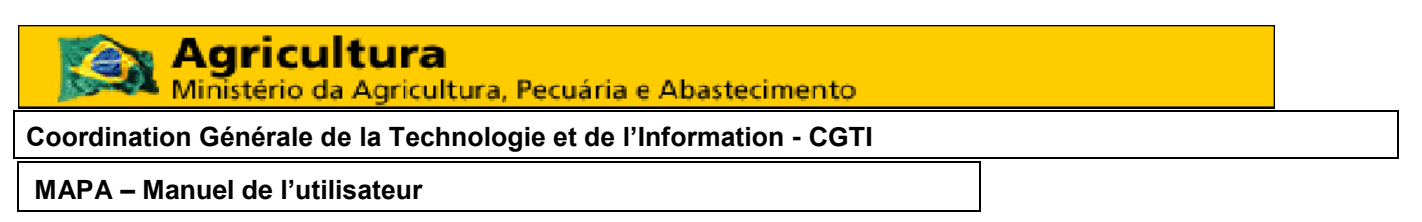

O L'utilisateur pourra **« Afficher »**, **« Modifier »**, **« Afficher occurrence »** ou **« Exclure »** un registre. Pour cela, il faut sélectionner le registre souhaité puis cliquer sur l'option que vous souhaiter réaliser.

O Le système permet d'exporter le résultat de la consultation réalisée vers une feuille de calcul. Pour cela, il suffit de cliquer sur **« Exporter CSV »** ou **« Exporter feuille de calcul »**  et un téléchargement de l'archive débutera automatiquement.

*Obs. La fonction exporter feuille de calcul exportera tous les registres de la consultation. Il n'est pas nécessaire de marquer les lignes des registres*

**5.1.5** En cliquant sur l'option **Effacer**, tous les champs remplis dans le filtre seront effacés.

#### **5.2 NOUVELLE DEMANDE D'AUTORISATION D'ACCÈS EXTÉRIEUR**

Sur l'écran de consultation, lorsque vous cliquez sur l'option *Remplir formulaire complémentaire*, le système ouvre une fenêtre « Inclure Demande d'Autorisation d'Accès extérieur », en affichant le formulaire complémentaire à remplir, comme illustré ci-dessous :

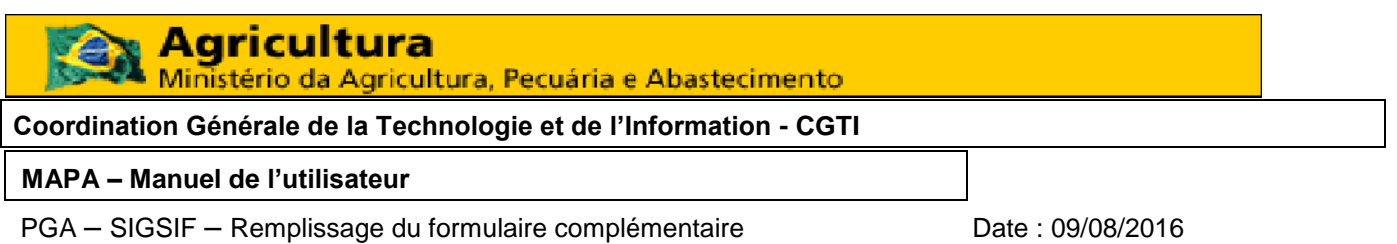

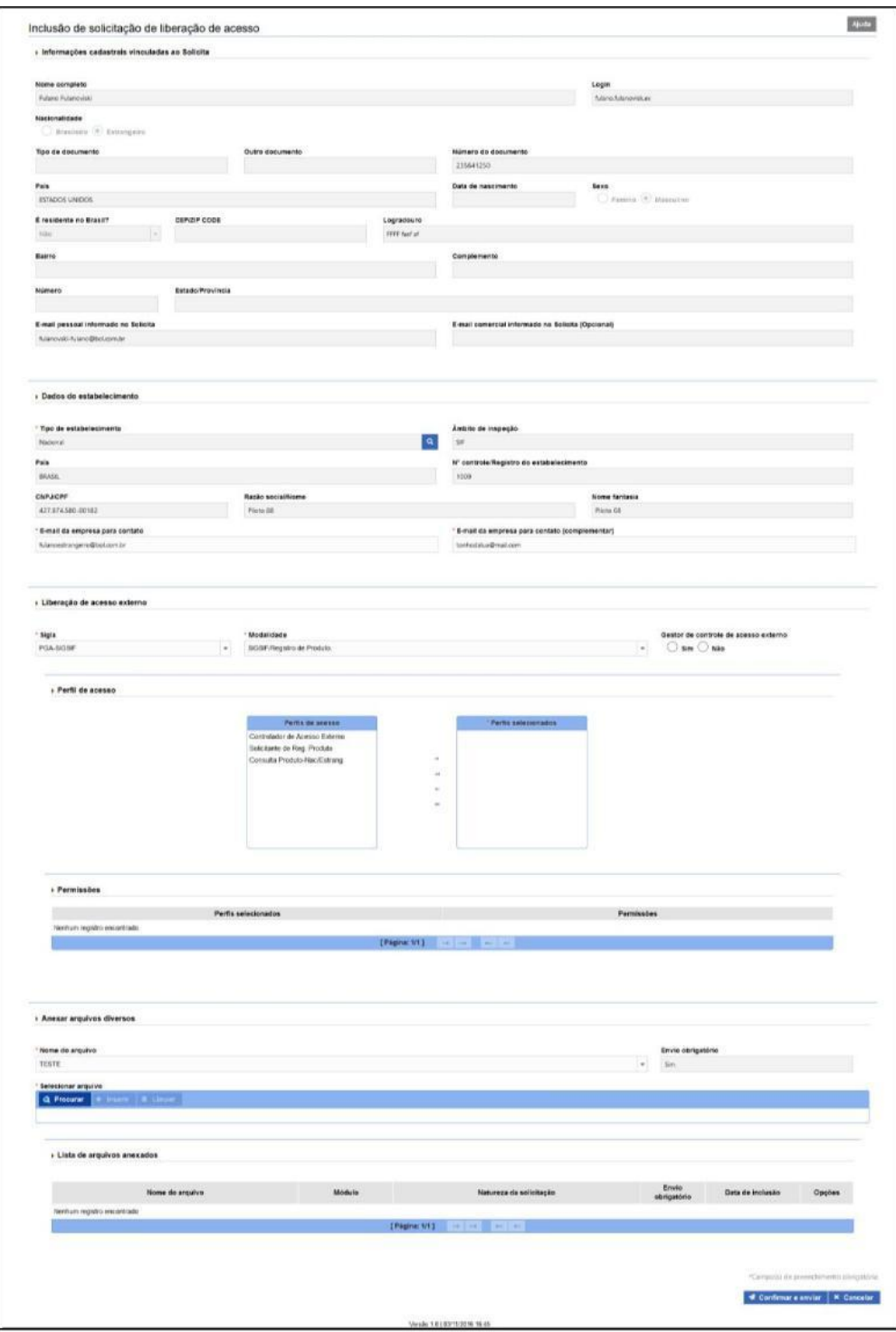

*Figure 3 : Écran – Inclure Demande d'Autorisation d'Accès extérieur (Formulaire Complémentaire)*

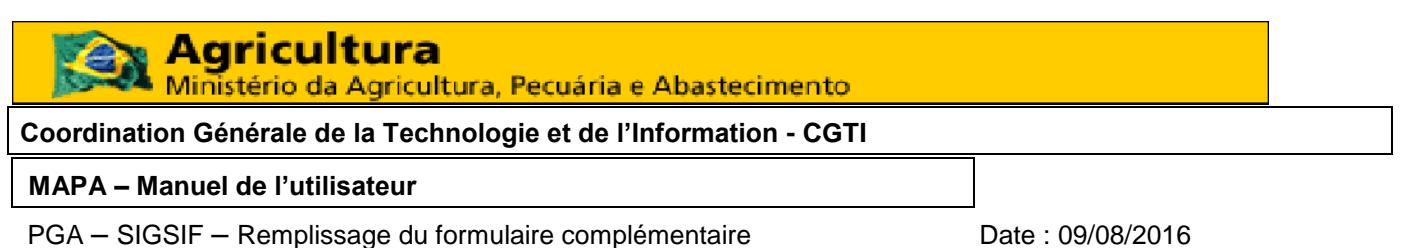

#### **5.2.1 REMPLIR LES CHAMPS**

**5.2.1.1** Dans la section « **Informations d'inscription liées au demandeur »**, le remplissage est simple. Remplissez les champs et allez jusqu'à la prochaine section.

**5.2.1.2** Dans la section « **Données de l'établissement** » les champs sont remplis automatiquement à partir de la consultation réalisée dans l'item « Consulter établissement » Q

(Loupe).

**Obs. :** En actionnant la Loupe le système affiche l'écran Rechercher établissement :

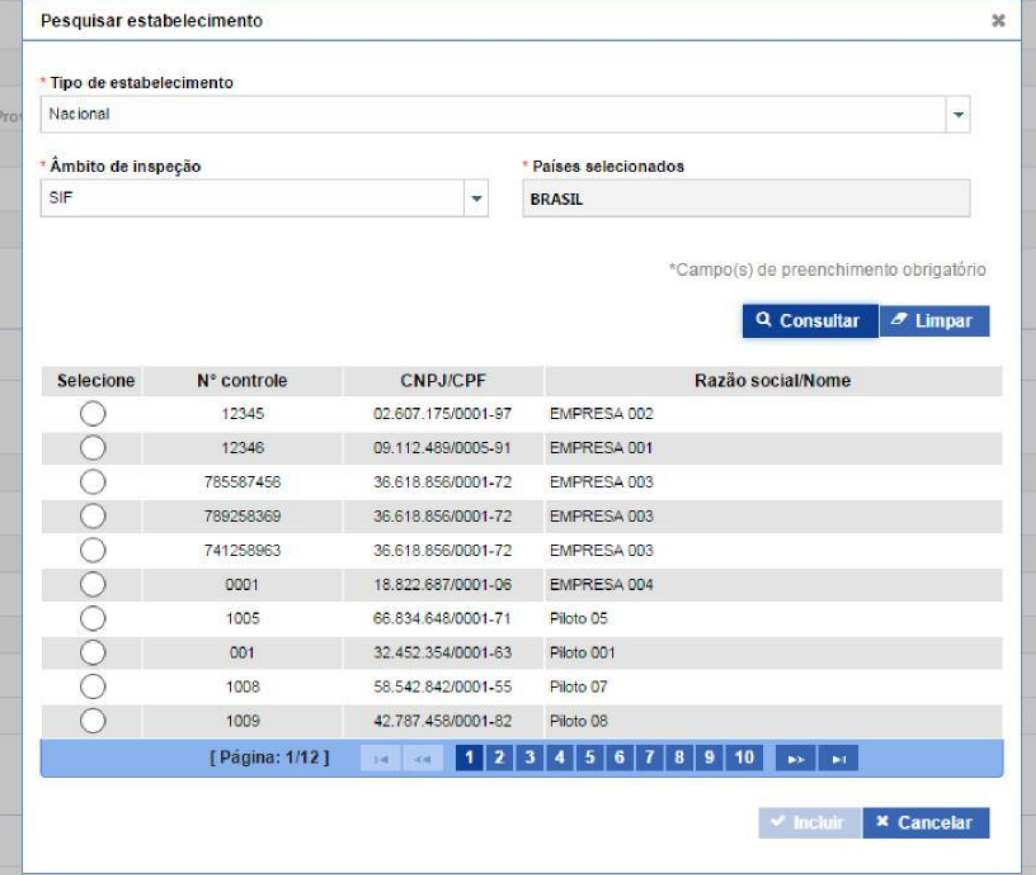

*Figure 3.1 : Écran – Rechercher Établissement*

Remplissez les champs et cliquez sur l'option consulter. Le système affiche alors le résultat avec l'option de sélection.

Sélectionnez le registre localisé puis cliquez sur l'option Inclure. Le système revient à l'écran Inclure Demande d'Autorisation d'Accès extérieur avec les champs remplis.

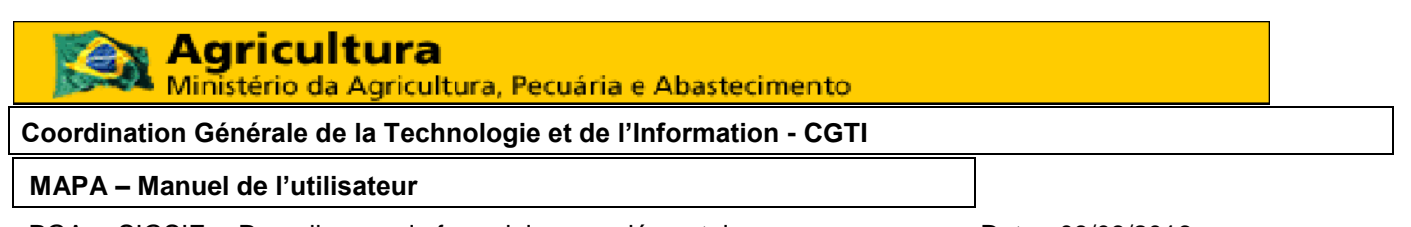

**5.2.1.3** Dans la section « **Autorisation d'Accès »**, le remplissage est simple. Replissez les champs et allez vers la prochaine section.

**5.2.1.4** Dans la section « **Annexer Archives Diverses** », le système permet d'annexer des archives. S'il existe des archives à annexer, il suffit de les sélectionner dans le champ Nom de l'Archive, de cliquer sur l'option Rechercher pour trouver l'annexe dans votre ordinateur et de l'insérer.

**Obs. :** Le système n'accepte que des fichiers de format **.DOC, .DOCX, .PDF, .XLS, .XLSX, .ODF, .JPG, .PNG,** ne dépassant pas les limites de taille maximum de **5 mo.**

**5.2.1.5** Après avoir rempli le formulaire, cliquez sur confirmer et envoyer.

**Obs**. : Une fois envoyée, la demande sera évaluée. Pour accompagner le processus de demande, il suffit de le consulter comme décrit ci-dessus, à l'étape 5.1. Le résultat de l'évaluation sera envoyé au mèl renseigné au moment de la connexion.

#### **5.3 MODIFICATION DE DEMANDE D'AUTORISATION D'ACCÈS EXTÉRIEUR**

**5.3.1** Pour modifier une Demande d'Autorisation d'Accès extérieur, l'utilisateur sélectionne un registre avec la mention **« Envoyé »** sur l'écran du Résultat.

**5.3.2** En cliquant sur l'option **Modifier**, le système sauvegarde les modifications, comme illustré sur le document ci-dessous :

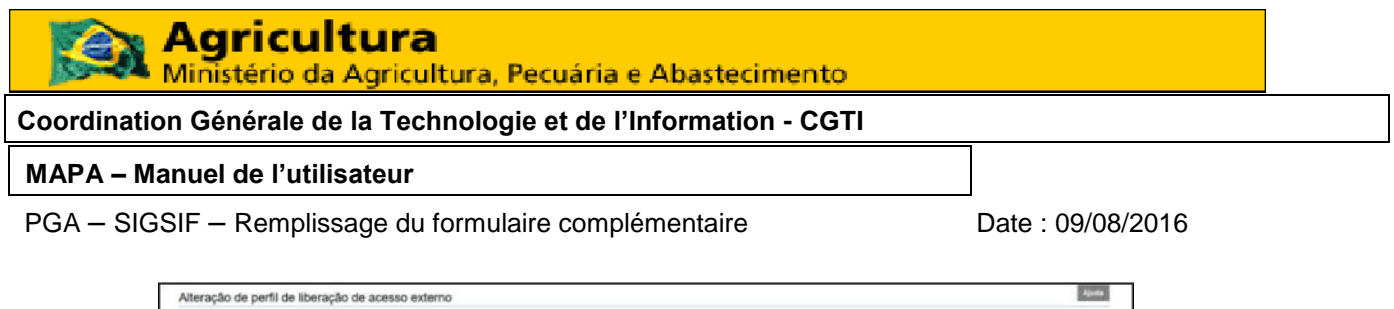

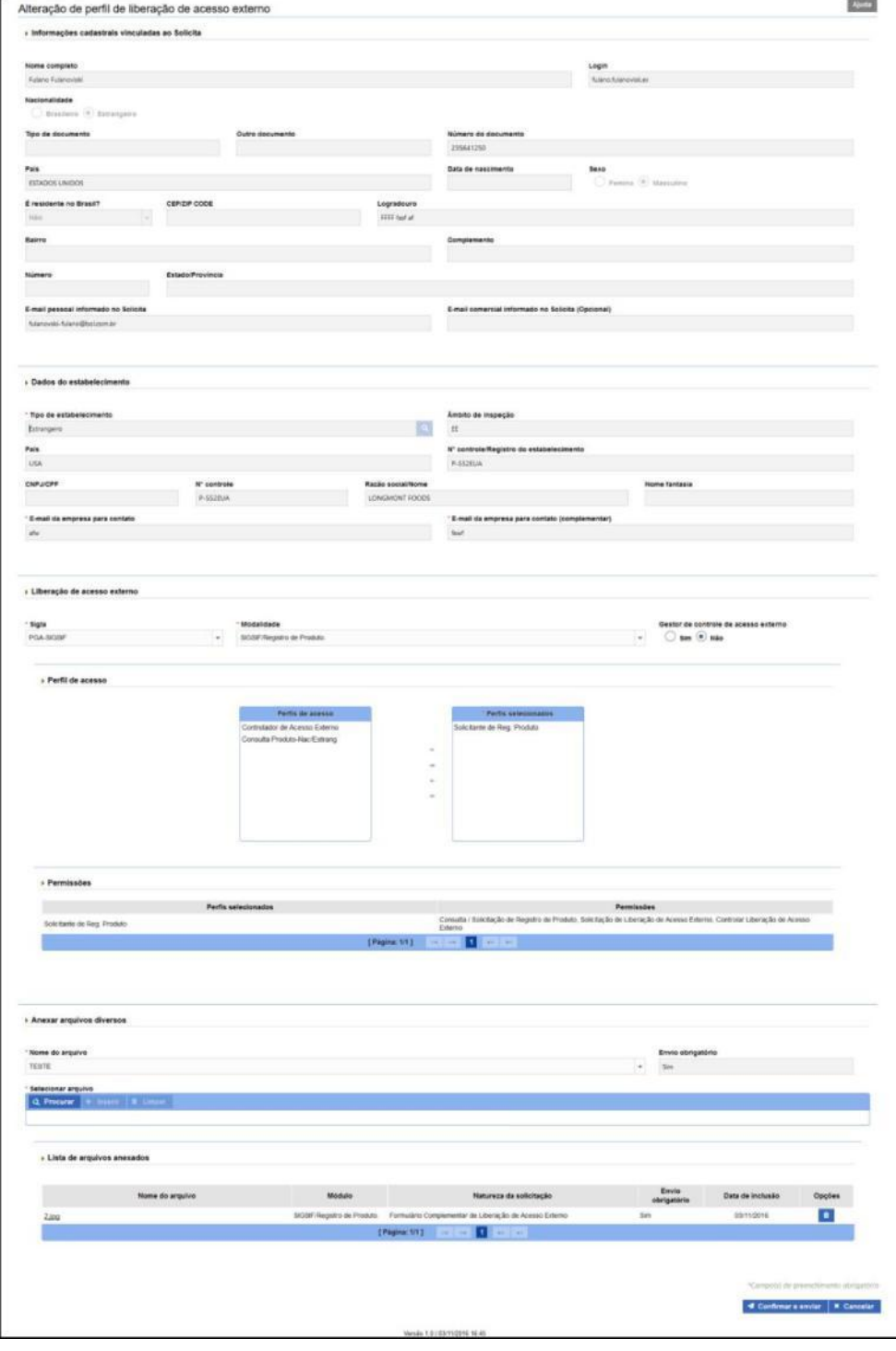

*Figure 4 - Écran – Modification de Demande d'Autorisation d'Accès extérieur*

**5.3.3** L'utilisateur renseigne les données de modification de la demande d'autorisation d'accès extérieur.

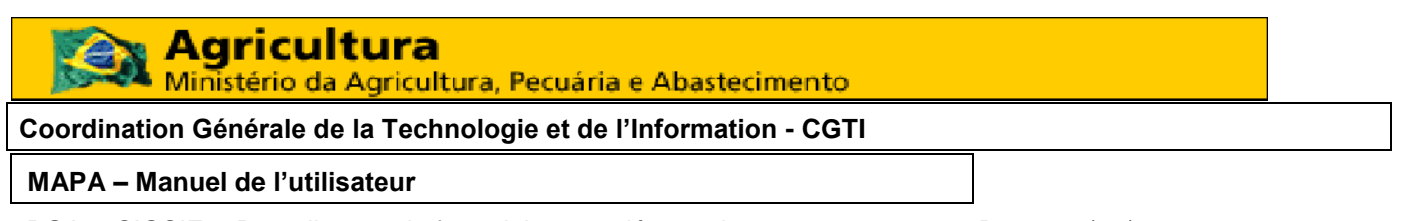

**5.3.4** En cliquant sur l'option **Confirmer et Envoyer**, le système enregistre la modification de Demande d'Autorisation d'Accès extérieur.

### **5.4 AFFICHER LA DEMANDE D'AUTORISATION D'ACCÈS EXTÉRIEUR**

**5.4.1** Dans l'écran de résultats, lorsque vous cliquez sur **Afficher**, le système récupère les informations pour consultation, et affiche l'écran **Afficher Demande d'Autorisation d'Accès extérieur**, comme montré sur l'écran ci-dessous :

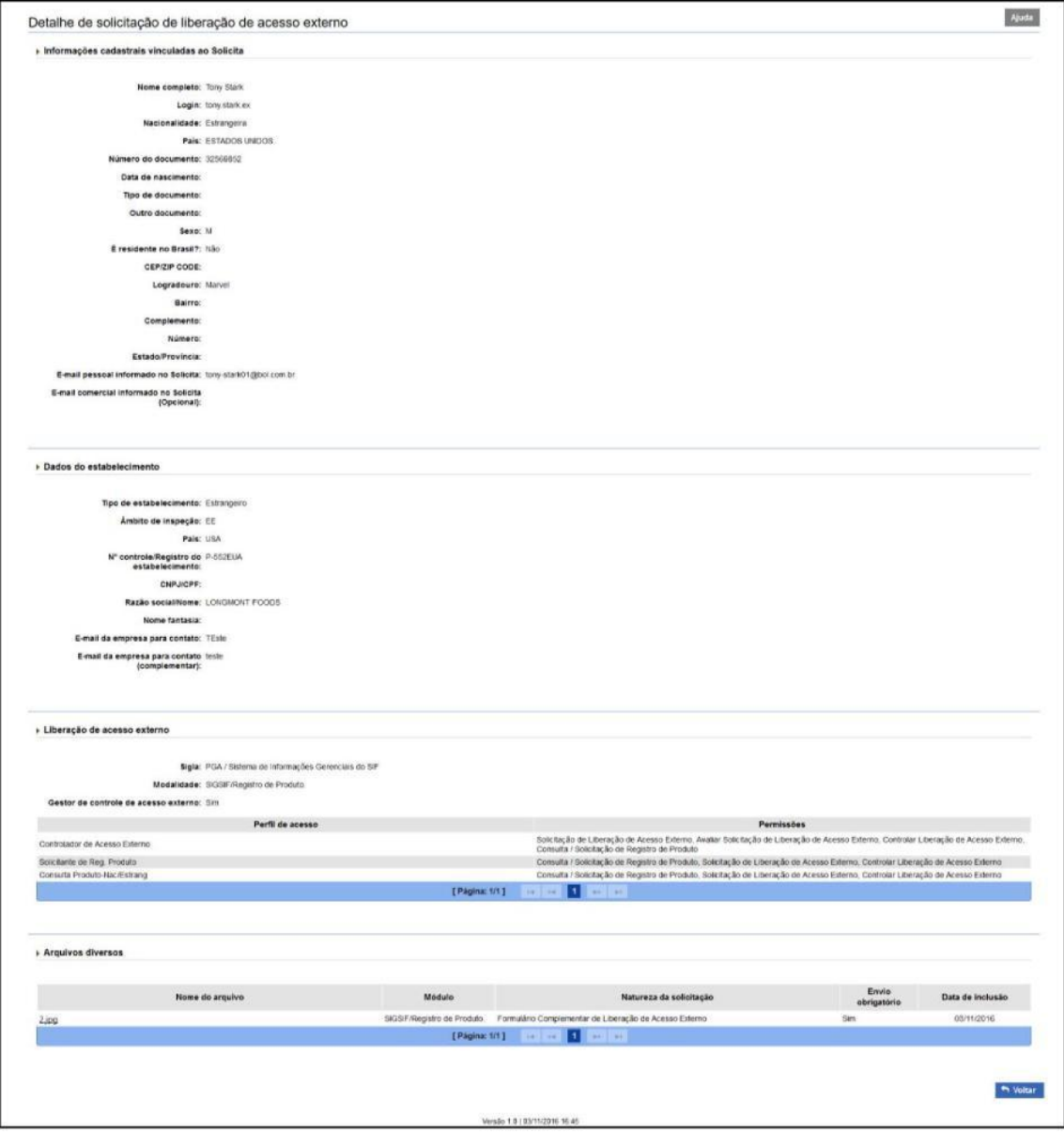

*Figure 5 - Écran – Afficher la Demande d'Autorisation d'Accès extérieur*

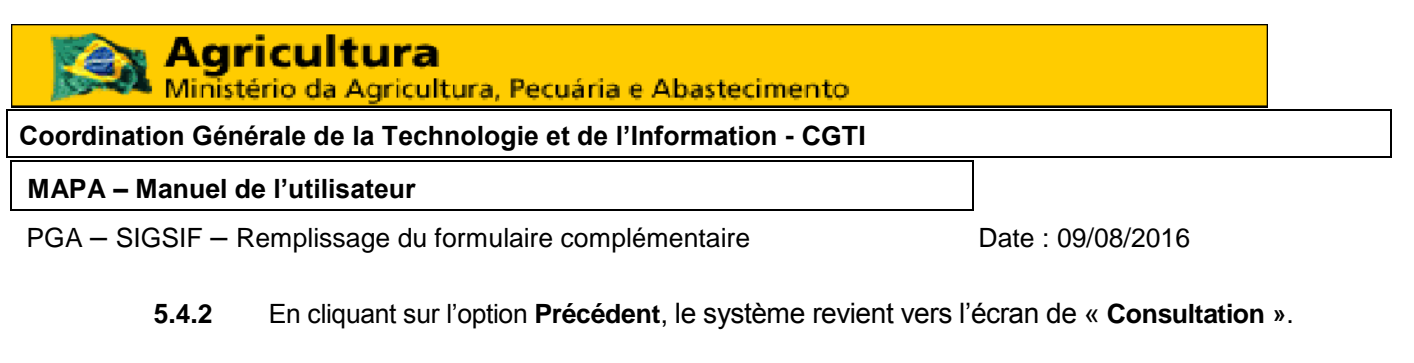

L'utilisateur pourra **« Afficher occurrence »** d'un registre.

#### **5.5 AFFICHER OCCURRENCE DE DEMANDE D'AUTORISATION D'ACCÈS EXTÉRIEUR**

**5.5.1** Sur l'écran de résultats, lorsque vous sélectionnez un registre et cliquez sur **Afficher Occurrence**, le système affiche la fenêtre Affichage d'Occurrence de Demande d'Autorisation d'Accès extérieur comme illustré ci-dessous :

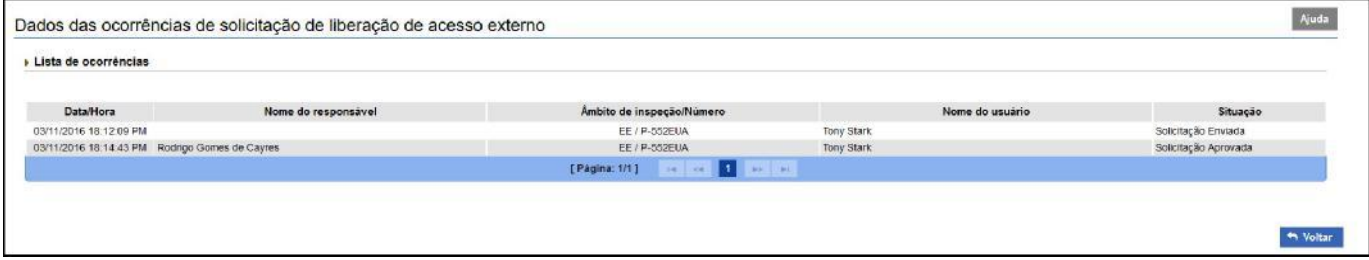

*Figure 6 - Écran – Affichage de l'Occurrence de Demande d'Autorisation d'Accès extérieur*

Le système renvoie à une fenêtre avec les données des occurrences de demande marquée comme paramètre, uniquement pour consultation.

**5.5.2** Lorsque vous cliquez sur **Précédent**, le système reviendra à l'écran de **Consultation**.